## Chromebook How-To

## Chromebook Powerwash

A Powerwash factory resets the Chromebook. TechCons and Students have the ability to Powerwash the Chromebook.

**To Powerwash a Chromebook, it must be at the Sign In screen.** 

**Press CTRL + ATL + Shift + R to begin the Powerwash process.**

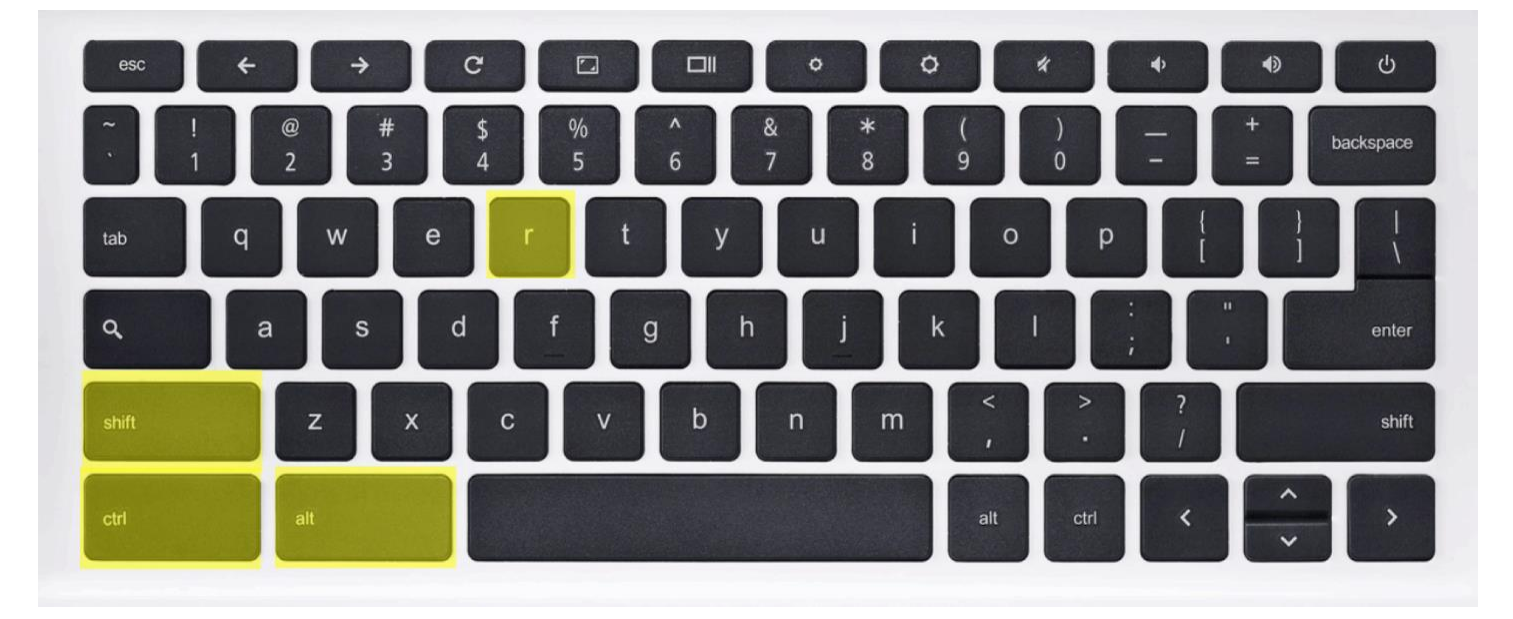

**After the Key Command (CTRL + ATL + Shift + R), the Reset this Chrome device confirmation pop-up will appear. Select Powerwash. The Powerwash process takes less than 5 minutes.** 

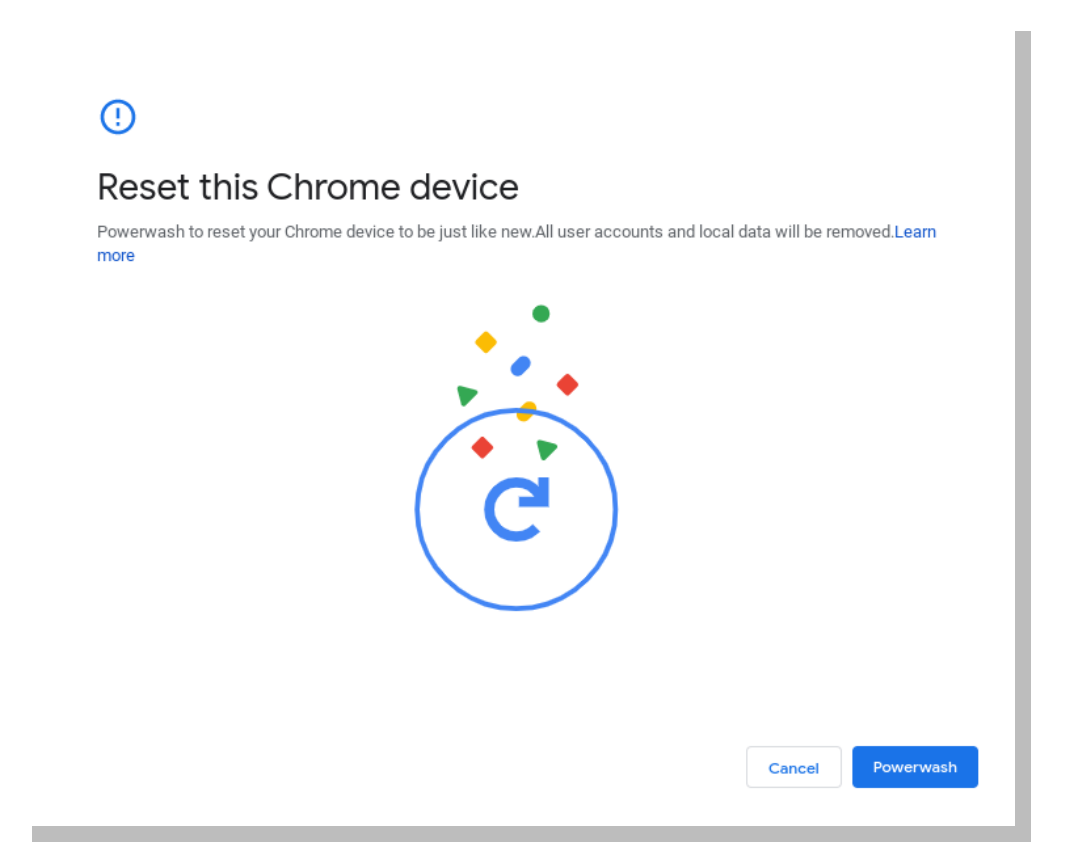

**At the Welcome screen, select Let's Go. Then connect to the Guest network if at school, if the student is at home they can connect to their home network.**

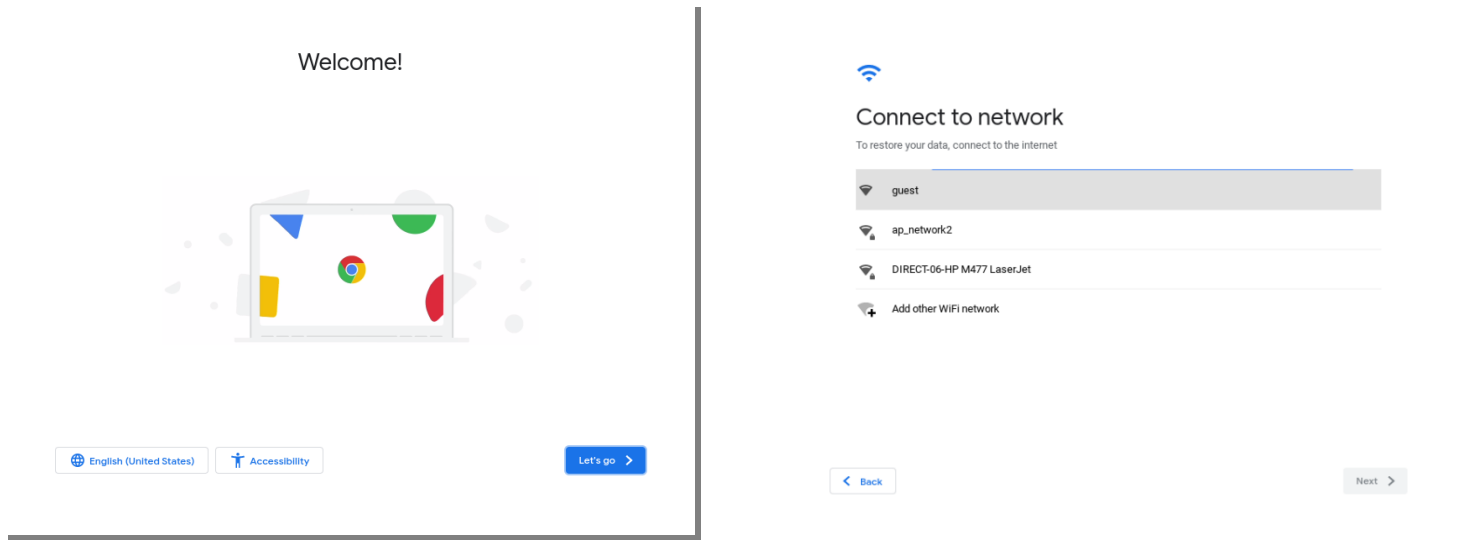

**On the Goolge Terms of Service Screen, select Accept and Continue.**

**The device will determine the device configuration, it will see that the serial number belongs to Leon County Schools and automatically re-enroll. The Enterprise Enrollment Complete screen will then appear, select Done.**

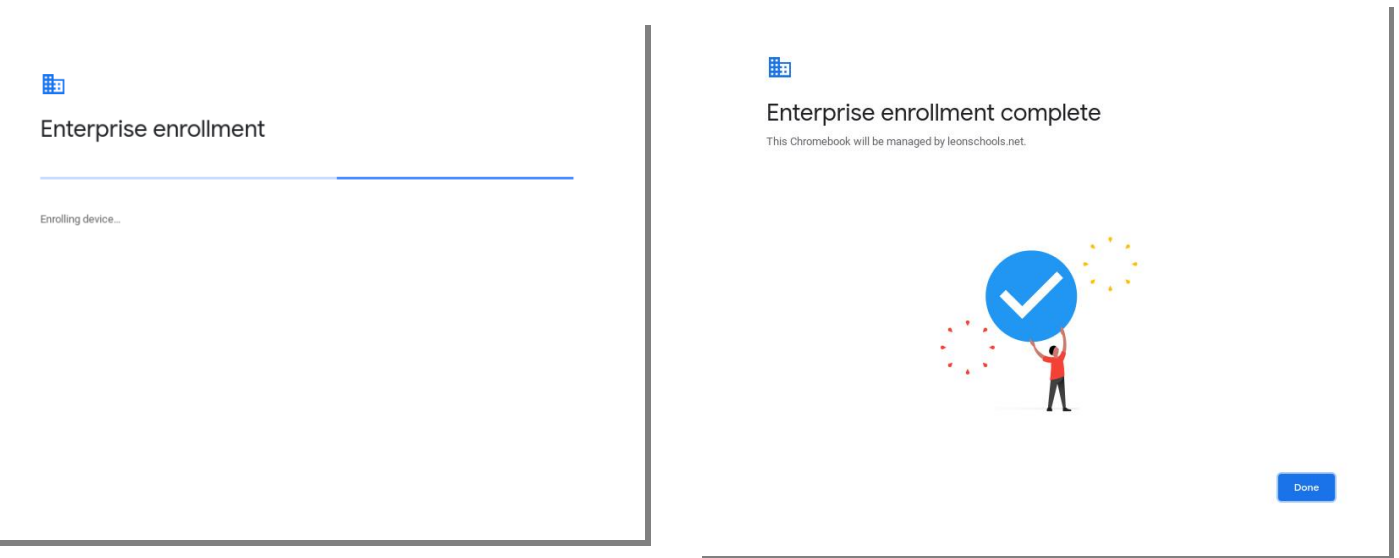